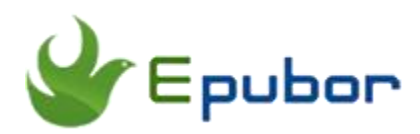

# **3 Ways to Remove DRM from Kindle Books**

If you've got some Kindle books, you've likely heard that they come with

Amazon's Kindle DRM, which locks your books into Kindle devices and kindle reading apps. But as a consumer, when we have already paid these files for money, why should we be stopped from reading them just because we didn't buy a Kindle but an iPad or a Kobo e-ink reader instead? This deeply hurts us. Yes?

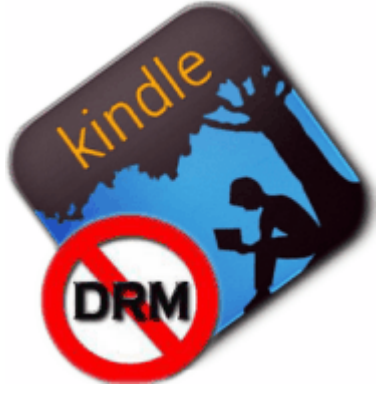

So if you want to read Kindle books on non-Kindle

devices or apps, the only way is to remove the DRM. And in fact it's also the best way to protect your purchases, helps us read our own books more freely, backup or copy, print or share kindle books with friends.

But, how to? You may have wondered this problem for a long time. Don't worry this article will introduce you **4 ways to remove drm from Kindle books**. From here you can liberate your kindle books best.

- [Method 1: Remove DRM from Kindle books with Calibre Plugin](https://www.epubor.com/3-ways-to-remove-drm-from-kindle-books.html#M1)
- [Method 2: Remove DRM from Kindle books with Python Scripts](https://www.epubor.com/3-ways-to-remove-drm-from-kindle-books.html#M2)
- [Method 3: Remove DRM from Kindle books with Shareware](https://www.epubor.com/3-ways-to-remove-drm-from-kindle-books.html#M3)
- [New Method: Remove DRM from Kindle books online](https://www.epubor.com/3-ways-to-remove-drm-from-kindle-books.html#M4)

### **First things first: Download Kindle books**

To begin with, firstly I strongly recommend you get your kindle books prepared on your computer. If you have the Kindle Device, you can just download Kindle books via your Kindle device. If you do not have Kindle device, you have to install [Kindle for PC or Mac.](http://www.amazon.com/gp/feature.html/ref=sa_menu_karl?ie=UTF8&docId=1000493771) Launch the Kindle app, log in with your own amazon account, then all your purchased files in kindle store would be synced. Choose those files you want to deal with, double click on

book cover, then downloading begins. Once you have done that, you can close the app, find your downloaded books files at destination folder (book folder location):

For Win: ...Users\Administrator\Documents\My Kindle Content.

For Mac: ...Library/Application Support/Kindle/My Kindle Content.

**Note:** If you can't find your downloaded kindle books on mac, on the pref pane follow "Kindle"--"Preferences"--"Content Folder", you will find them.

## **Method 1: Remove DRM from Kindle books with Calibre Plugin**

Calibre is an excellent ebook library management tool, open source software, helps you remove drm from books and convert format to others.

#### **Step 1: Install Calibre.**

Install [Calibre](http://calibre-ebook.com/download) onto your computer if you haven't already get them installed.

Then [download the latest DeDRM-tools.](https://www.epubor.com/images/uppic/Calibre_Plugins.zip) It comes as a .zip archive, but there is no need to unzip it, just open it up and put the "DeDRM\_calibre\_plugin" folder where you can find it.

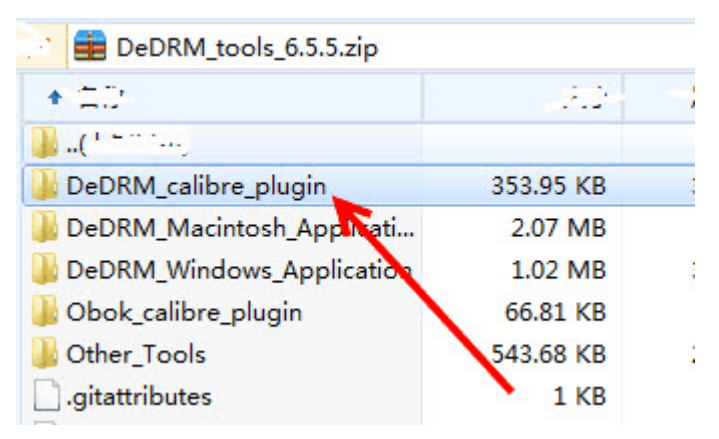

#### **Step 2: Install Calibre DeDRM Plugins.**

Run Calibre on computer (here takes mac as an example, remove DRM from Kindle books with calibre mac).

From the pref pane "Preferences"--"Change calibre behavior".

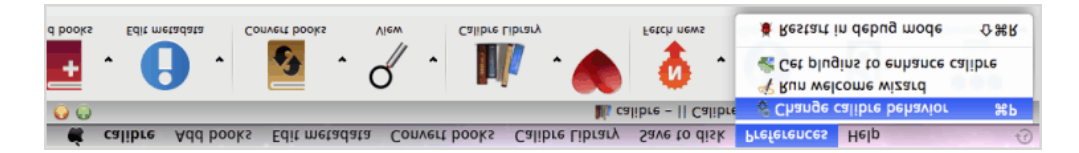

( **Note:** Do *not* click "Get plugins to enhance calibre").

Click on Plugins (under "Advanced") --"Load plugin from file".

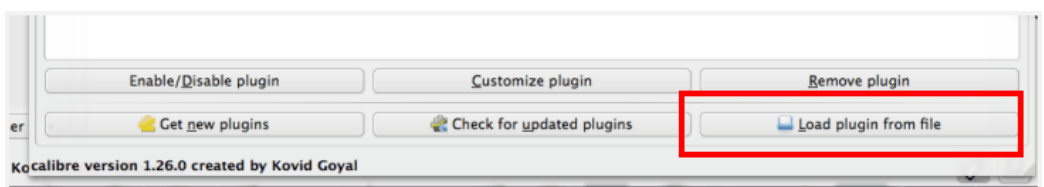

Select the "DeDRM\_plugin.zip" file you placed in step 1 and click "Open".

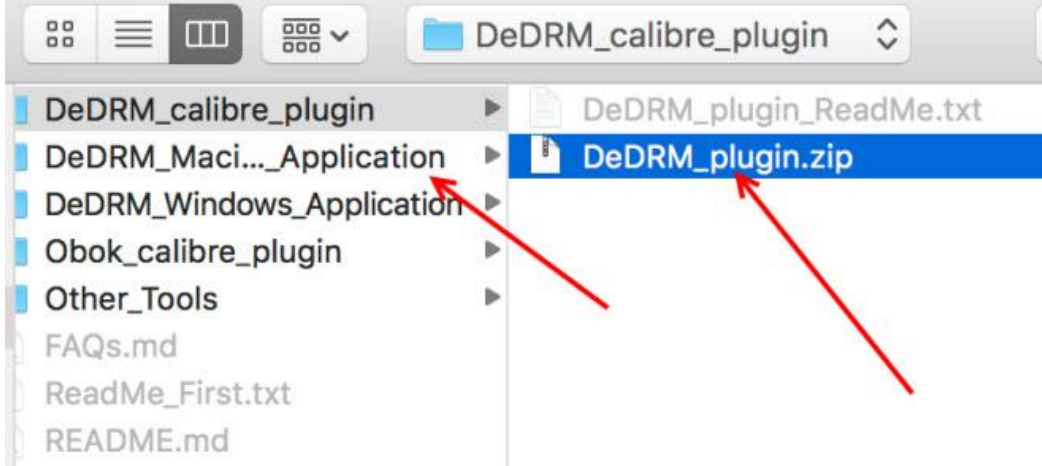

Click on the "Add" button, "Yes" in the "Are you sure?" warning dialogue that appears.

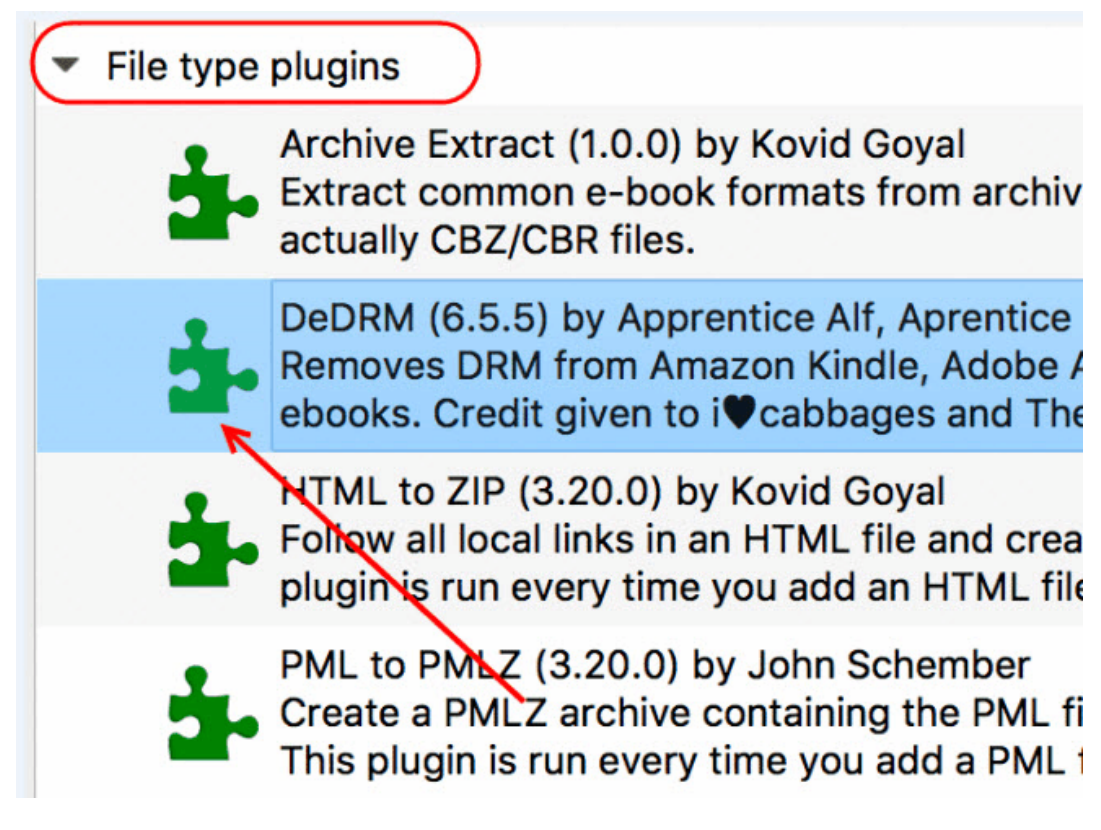

After succeed the plug-in has been installed. Calibre will add this plugin under its "File type plugins" list in the Preferences window, OK.

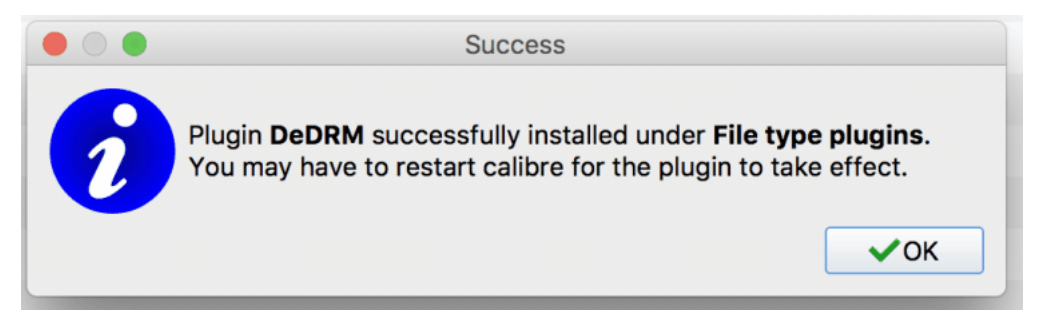

### **Step 3: Import DRMed books to Calibre**

Just import your downloaded Kindle books to Calibre, then the DRM will be removed automatically. But if you've previously added books to calibre that with drm, you'd better import them again. Job done, you can click "click to open" at the right side, to get a view at calibre library.

**Update:** Good news is that from April 2018, Calibre released a new version of [De-DRM plugin 6.6.0,](https://github.com/apprenticeharper/DeDRM_tools/releases) which supports directly removing DRM from Kindle KFX books. But please remember that KFX books will be still saved as KFX formats though DRM removed, and these files will even can't be open and read on other devices unless you convert them to other formats with KFX [Conversion Input Plugin.](https://www.epubor.com/how-to-convert-kindle-kfx-to-epubpdfmobi-with-calibre.html)

## **Method 2: Remove DRM from Kindle books with Python Scripts**

Nearly all the eBook DRM Removal softwares are Python scripts, including Calibre.

#### **Step 1: Install Python at first.**

Firstly you need [Python](https://www.python.org/download/) installed on your computer.

#### **Step 2: Install Pycrypto**

Pycrypto is a basic DRM module that all the DRM removal tools are using. Download and install it please.

For Win: [pycrypto-2.1.0.win32-py2.6.exe](https://www.epubor.com/freesource/pycrypto-2.1.0.win32-py2.6.exe)

For Mac: [pycrypto-2.6.1.tar.gz](https://www.epubor.com/images/uppic/pycrypto-2.6.1.tar.gz)

#### **Step 3: Run KindleBooks.pyw**

Run [KindleBooks.pyw,](https://www.epubor.com/images/uppic/KindleBooks.zip) then input the information related to Kindle Books: input file, output file, and Kindle.info. As your kindle ebooks has been downloaded to your computer via Kindle for PC/Mac, so it is easy to find the Kindle.info, because it will be created when the desktop application installed.

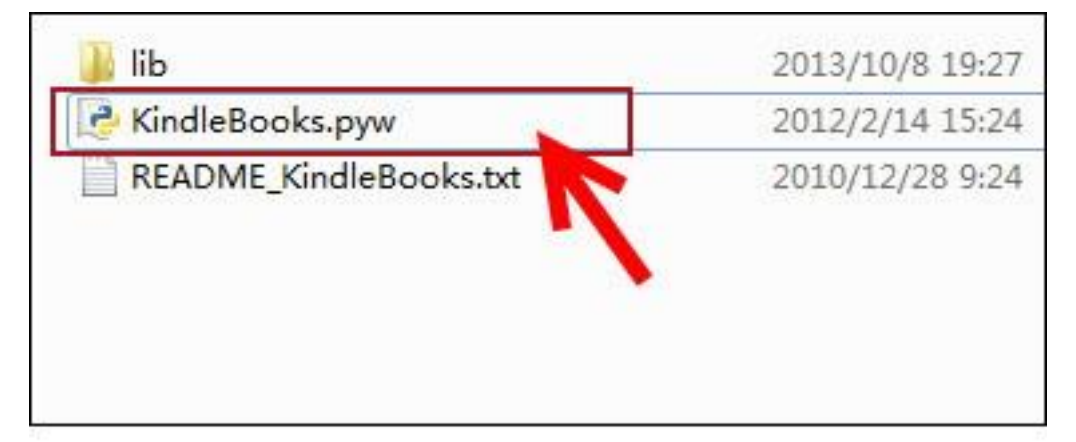

This method is a little hard to use, so if you are not so familiar with computer or code, I don't think challenging this way is a wise choice.

## **Method 3: Remove DRM from Kindle books with Shareware**

This method is applied to both beginners and experts. And I highly recommend you get it with a free trial. I do believe after you tried it, you will fall in love with her.

Step 1, download the powerful shareware [Epubor Ultimate for PC or Mac](https://www.epubor.com/ultimate.html) to your computer.

## **Download the tool for free:**

## Ш

Step 2, run Epubor Ultimate on your computer. Then the kindle books downloaded via Kindle for PC or Mac will be displayed under Kindle column in the left sidebar, while the Kindle books downloaded via Kindle devices will be displayed under Kindle Device column in the left sidebar after connecting Kindle e-ink reader to computer.

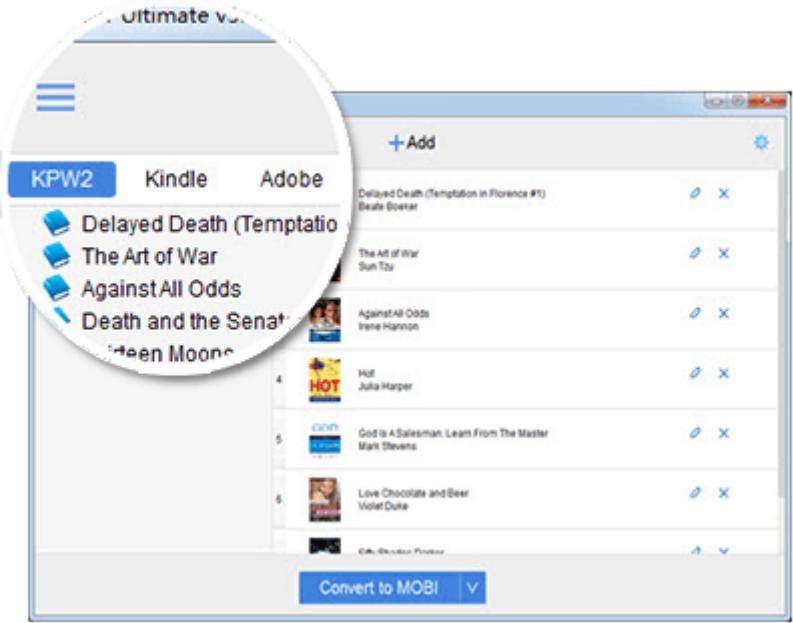

Step 3,add the Kindle books from the left sidebar to the right main window. Then all the books will be decrypted immediately.

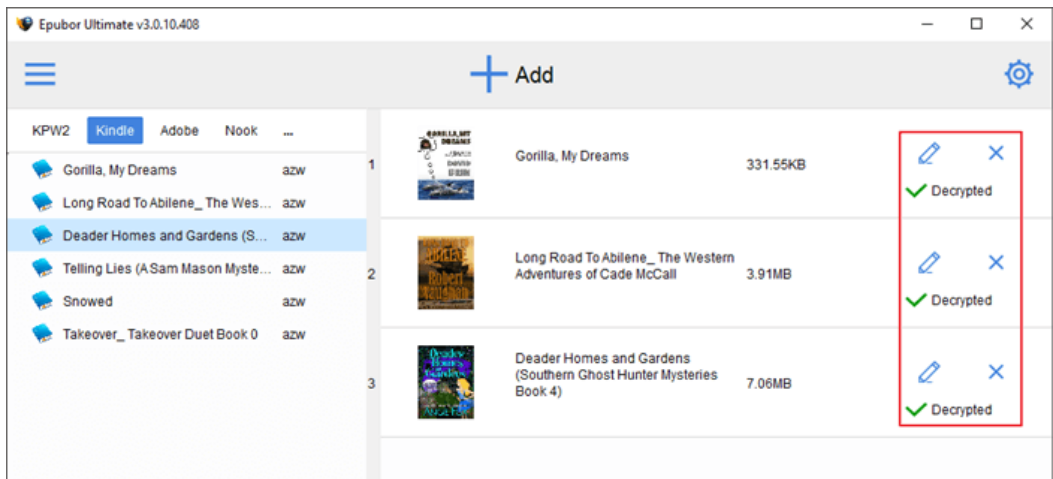

- It uses python scripts but much more easily to operate than method 2.
- It provides more friendly interface than calibre. Of course it's also easier than calibre to learn how to use.

## **Method 4: Remove DRM from Kindle books online**

Yes, this is true that now you can remove kindle drm online-[-Epubor Online](http://onlineconverter.epubor.com/kindle-drm-removal.htm)  [Kindle DRM Removal.](http://onlineconverter.epubor.com/kindle-drm-removal.htm) It's free.

**If you had an e-ink Kindle device**, things are pretty easy to go. Input the KSN, connect the Kindle to computer via USB, then drag books to remove drm. Once finished you can click the "download" to directly get your books downloaded to your own computer.

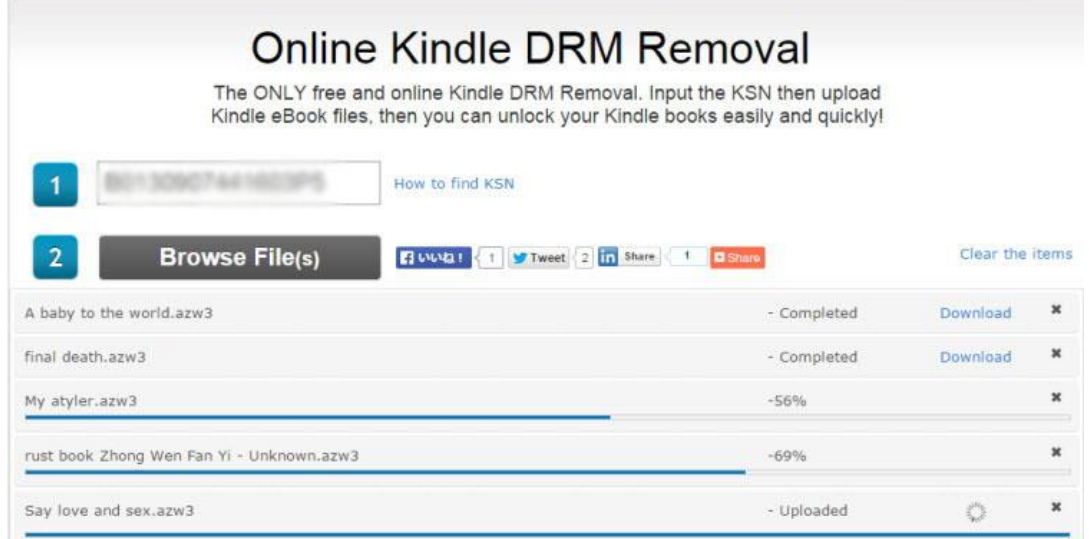

This article is generated upon [https://www.epubor.com/3-ways-to-remove](https://www.epubor.com/3-ways-to-remove-drm-from-kindle-books.html)[drm-from-kindle-books.html,](https://www.epubor.com/3-ways-to-remove-drm-from-kindle-books.html) and the original author is [Epubor.](https://www.epubor.com/)